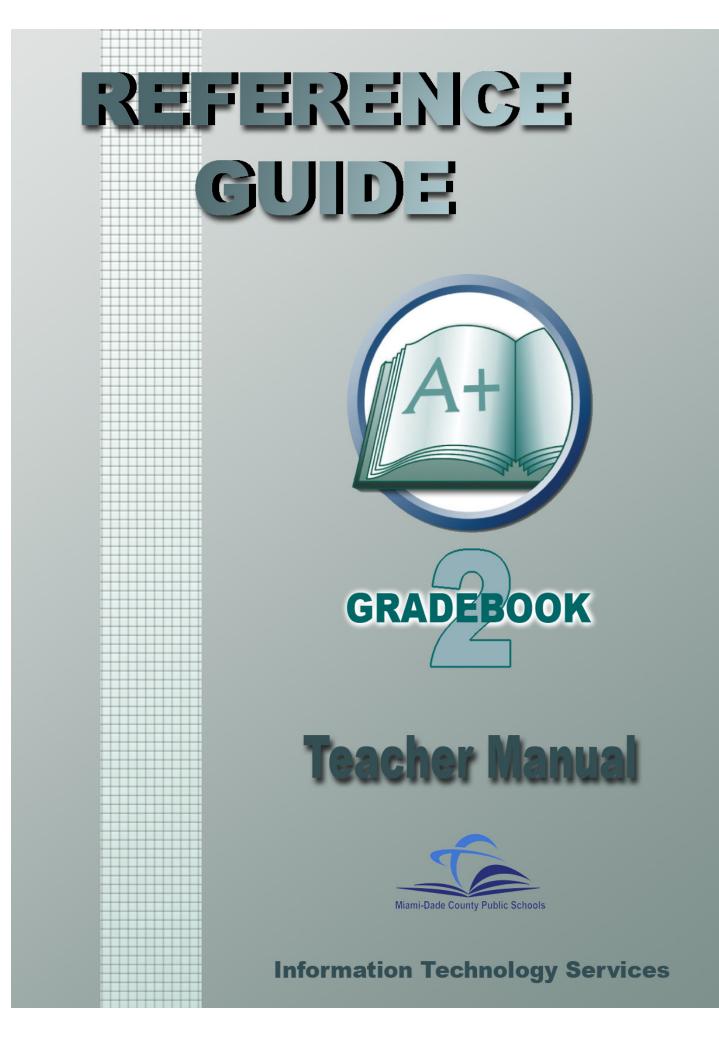

# Contents

| Basic Checklist for MDCPS Teachers                            | 3  |
|---------------------------------------------------------------|----|
| Parts of the Gradebook 2 Screen                               | 4  |
| Gradebook2 Menus                                              | 5  |
| Gradebook2 Icons                                              | 6  |
| Gradebook 2 "Hot Spots"                                       | 8  |
| Categories                                                    | 9  |
| Assignments                                                   | 10 |
| Copying Assignments                                           | 11 |
| Entering Grades: Shortcuts and Timesavers                     | 12 |
| Individual Assignment Grade Determination Chart               | 13 |
| Editing Grades:                                               | 14 |
| Attendance                                                    | 16 |
| Electronic Gradebook Attendance Codes (2006-2007)             | 17 |
| Notepads                                                      | 18 |
| Discipline Records                                            | 19 |
| Seating Charts                                                | 20 |
| Viewing Personal Data Items                                   | 21 |
| Creating Personal Data Items                                  | 22 |
| Gradebook2 Class File Reports                                 | 23 |
| Entering Required Assessments (Effort, Conduct, and Comments) | 25 |
| End of Nine Weeks Procedures                                  | 27 |
| Support Information                                           | 28 |

# Basic Checklist for MDCPS Teachers

- □ 1. Start your Internet browser and go to the web address provided by your school.
- □ 2. Enter your School ID, your User ID, and your network password to log in to the Pinnacle Gradebook application.
- □ 3. Highlight the first class file in your list and click **Open**.
- □ 4. Change Your Class to reflect the subject being taught in this class by accessing the Define menu and selecting Subjects.
- □ 5. For departmentalized or special area teachers, change the class title by accessing the *File* menu and selecting *Set Class Title*. (E.g. to reflect the homeroom teacher's name.)
- □ 6. Repeat (*Define* menu, *Subjects*) for every class file using the *Classes* menu or the *Next Class* (down arrow) icon.
- □ 7. Access the *Options* menu and set the *Significant Digits* to "2" for each class.
- □ 8. Access the *Options* menu, select *Toolbar*, and set the Toolbar Icons to *Large*.
- □ 9. Save all changes (third icon on the toolbar).
- □ 10. Access the *Pinnacle* menu and select *Retrieve* / *School Days* to update the school days.
- 11. If desired, define Categories for each class file by accessing the *Define* menu and selecting *Categories*. NOTE: If you create categories, make sure their combined weights total 100 percent.
- 12. As they occur, define Assignments in each class file by accessing the **Define** menu and selecting **Assignments**. **NOTE:** If you created additional categories, make sure you link the Assignment to the proper category.
- □ 13. Enter student grades (A+ to F-, X, or Z) for the defined assignments. (See p.12)
- □ 14. Enter daily attendance using the *Quick Attendance* (QA) icon. (See p.15)
- □ 15. Enter Assignments, Grades, and Attendance as the School Year progresses.
- 16. Before Interim Progress Reports are due, enter up to three Comment codes by accessing the *View* menu and selecting *Required Assessments*. Press the Space Bar to see the approved codes in each column. **NOTE:** The Academic Progress (Interim) column is not to be used unless you need to supersede the 9-Weeks Grade average in your Gradebook. You should print out the *Progress Report Summary* from the Crystal Reports menu for your records.
- 17. Before Nine Weeks Report Cards are due, enter codes for Effort Grade (Final), Conduct Grade (Final), and up to two Comment codes by accessing the *View* menu and selecting *Required Assessments*. Click in the proper column and press the Space Bar to see the approved codes. Follow the *End of Nine Weeks Procedures for Teachers* on the Gradebook Resource page.

# Parts of the Gradebook 2 Screen

| Tool Bar                             | Titl                    | e Bar                    |                                          |                  |                  |                  |              |                  |              |
|--------------------------------------|-------------------------|--------------------------|------------------------------------------|------------------|------------------|------------------|--------------|------------------|--------------|
| Status Line Menu                     | Bar                     |                          | Asses                                    | smen             | t Colu           | ımn D            | escrip       | tion             | ]            |
| 📑 2nd-LANGUA 🤃 ARTS B: Là gua        | ge Arts/1               | st Semest                | er/1st 9 W                               | eeks             |                  |                  |              |                  |              |
| File Edit View Nect Define Utilities | Options                 | <u>R</u> eports <u>E</u> | jinnacle <u>C</u> las                    | ses <u>H</u> elp | [Pi nacle P      | ış (K-12)]       |              |                  |              |
|                                      | g 🗹                     | A+<br>REQ                | 8 9                                      | Ä-               |                  |                  | 12           | 34               | ■⇒♠↓         |
| 1. Grades: Sentence Construct        | tion 8/2                | 8                        |                                          |                  |                  |                  |              | 420.             | Max: 4       |
|                                      | Sentence<br>Constructio | Adjectives               |                                          | Sentences<br>9/5 | Spelling<br>Test | Sentences<br>9/7 | Test 9/8     | Spelling<br>9/11 | 1st 9 Weeks  |
| Nome (Last First)                    | 8/28                    | 8/20<br>3 2006-08-3      |                                          | 2006-09-05       | 5 2006-09-03     | 7 2006-09-07     | 7 2006-09-08 | 3 2006-09        |              |
| Student Index Column                 |                         | _                        |                                          |                  |                  |                  |              |                  | Result Colum |
| 1. AMBLIN, ADAM                      | 1/+                     | F                        | A+                                       | B-               | A                | A                | C+           | A -              | 2.97 B -     |
| 2. BEHRENS, THEC                     | E                       | F                        | C-                                       | В                | В                | F                | C+           | B-               | 2.3 C        |
| 3. BROWN, KIMBE 🗾 🗍                  | F                       | A                        | B+                                       | С                | В                | B-               | A-           | C                | 2.39 C       |
| 4. EVILSIZOR, KRJ                    | 4+                      | A+                       | A+                                       | A+               | A+               | B+               | A            | C+               | 3.16 B       |
| 5. FISHER, HEATH                     | B                       | A                        | B+                                       | A-               | В                | A                | A            | В                | 3.41 B       |
| 6. HART, KATRINA                     | F                       | D                        | A+                                       | F- 📂             | A                | B-               | A            | A                | 2.86 B       |
| 7. HAYES, CHRIST                     | 4+                      | A+                       | B                                        | в                | A-               | A+               | В            | A                | 3.44 B       |
| 8. HEMPHILL, ERIC                    | 1                       | A                        | A+                                       | B+               | A                | A                | B+           | A+               | 3.61 A       |
| 9. HOFFMAN, KAT ——                   | ۵-                      | F                        | в —                                      | F                | F                | C                | F            | F-               | .69 F        |
| 10. JURICH, TIMOI ——                 | E                       | D+                       | Z                                        | D                | A                | B+               | A+           | A+               | 2.78 B       |
| 11. KRABILL, BETHA                   | E                       | A-                       | В                                        | B-               | A-               | A+               | A+           | A                | 3.39 B       |
| 12. MCCULLOUGH, J ——                 | B                       | A+                       | A+                                       | F                | A                | B+               | A            | A                | 3.59 A       |
| 13. MICHAEL, KELLY                   | F                       | B+                       | B-                                       | B+               | A-               | A+               | B+           | A                | 2.98 B       |
| 14. MITCHELL, AND                    | 4                       | A                        | в —                                      | A                | A                | B-               | A —          | A                | 3.09 B       |
| 15. RUGGLES, ADAA                    | ×                       | ×                        | ×                                        | ×                | ×                | ×                | ×            | X                |              |
| 16. STEIDER, HALE                    | C +                     | F-                       | в                                        | A —              | c —              | A                | C+           | A                | 2.44 C       |
| 47. TAVLOR, KVLC                     | в                       | D+                       | 1.1.1.1.1.1.1.1.1.1.1.1.1.1.1.1.1.1.1.1. |                  |                  |                  |              | D+               |              |
| 2nd-LANGUAGE ARTS 8                  | •                       | 1                        | Ass                                      | sessm            | nent (           | Colum            | nns          | 1                |              |

**Title Bar:** displays the current class title, subject, semester (or school year), and nine weeks for the open class file.

**Menu Bar:** provides access to all menu functions in the Gradebook2 application.

**Tool Bar:** icons which are shortcuts to frequently-used menu selections.

**Status Line:** displays information about the assessment column where the cursor is located.

**Student Index:** provides the current roster of students in the class file which may be displayed by any demographic information item available.

#### **Assessment Column Description:**

displays identification information for items in the selected view.

**Information Line:** displays the title of the class file that is open.

**Assessment Columns:** displays the grades entered for each assignment defined.

**Result Column:** gives the calculated results for various views: attendance, category, nine weeks, semester, or subject.

### Gradebook2 Menus

| Eile | Edit | View | Select | Define | Utilities | Options | <u>R</u> eports | Pinnade | Classes | Help |
|------|------|------|--------|--------|-----------|---------|-----------------|---------|---------|------|
|      |      | -1   |        |        |           |         |                 |         |         |      |

- 1. File manipulate a file (open, close, save, set class file titles, print custom reports, exit)
- 2. Edit modify data in a class file, student information, notepads, discipline, and attendance
- **3. View** display information (assignments, objectives, attendance, seating chart) within one particular semester and nine weeks
- 4. Select determine the scope of the information displayed on the screen (change the subject, semester, or nine weeks; selectively show certain categories or assignments; change the student index or result column)
- **5. Define** set up class file structure, objectives, calculation methods, personal data items, lesson plans, seating charts, and class file passwords
- 6. Utilities perform special operations on a class file (sort, statistics, import and export, quick attendance, blanks to zeros or Z-grades, quick grade entry, Report Editor application)
- 7. **Options** set screen display options and settings
- 8. **Reports** print standard reports or custom reports for this class file, Crystal reports from the Pinnacle database, define global comments, printer setup, and multiple report/class file selection
- 9. Pinnacle communicate with the Pinnacle Gradebook Server; E.g. used to retrieve the school days NOTE: Never click "Submit..." under this menu. The "Submit..." is not used in the internet version of Gradebook2.
- **10. Classes** navigate from one class file to another
- **11. Help** access application assistance through hyperlinked manuals or Excelsior website as well as provide statistical information about Gradebook application

# Gradebook2 Icons

| R              | Open File                                      | Open a class file (same as <i>File</i> menu / <i>Open</i> )                                                                                                    |
|----------------|------------------------------------------------|----------------------------------------------------------------------------------------------------|
|                | Close File                                     | Close a classs file (same a <i>File</i> menu / <i>Close</i> )                                                                                                    |
| 2              | Save File                                      | Save a class file - to the location from which it was opened, not necessarily to a diskette (same as <i>File</i> menu / <i>Save.</i> )                            |
|                | Print Report                                   | Print custom reports for this class file and/or other class files (same as <i>File</i> menu / <i>Print</i> )                                                      |
|                | Exit gradebook2                                | Exit the Graadebook2 application (same as <i>File</i> menu / <i>Exit</i> )                                                                                        |
| C              | Login/Logout                                   | <b>Not used</b> in the Web version of Gradebook2.                                                                                                    |
| ₫ <sub>k</sub> | View Attendance or<br>Assignments              | Toggle between assignments and attendance grids (same as <i>View</i> menu / <i>Attendance</i> and <i>View</i> menu / <i>Assignments.)</i>                         |
| REQ            | View Required<br>Assessments or<br>Assignments | Toggle between the assignments grid and required assessments (same as <i>View</i> menu / <i>Required Assessments</i> and <i>View</i> menu / <i>Assessments.</i> ) |
| <u>k</u>       | Edit Attendance                                | View, edit, or add comments to the attendance record of the student highlighted (same as <i>Edit</i> menu / <i>Attendance.)</i>                                   |
| QA             | Quick Attendance                               | Bring up a class roster to take today's or another day's attendance (same as <i>Utilities</i> menu / <i>Quick Attendance</i> .)                                   |
| <b>Å</b> -     | Edit Regrades                                  | Edit the regrades for the student highlighted or view the audit trail of a student's changed grades with comments (same as <i>Edit</i> menu / <i>Regrades</i> .)  |
|                | Assignment Wizard                              | Allows for quick definition of a root assignment with component assignments (same as <i>Define</i> menu / <i>Assignment Wizard.)</i>                              |

ITS/MDCPS

# Gradebook2 Icons (cont.)

| 嵩             | Find                   | Find a student in the class if you know part of the name (same as                                                                                                    |
|---------------|------------------------|----------------------------------------------------------------------------------------------------|
| 8.8           |                        | Utilities menu / Find.)                                                                                                    |
| h             | Show Student<br>Only   | Toggle on and off to show one student's grades; useful for parent or student conferences or for entering grades for one student at a time (same as <i>Options</i> menu / <i>Show Student Only.</i> )                                                   |
| 12            | Sort Students          | Sort students with two levels of keys (same as Utilities menu / Sort.)                                                                                                    |
|               | Nine Weeks<br>Chooser  | Display an outline from which to choose a different grading period<br>or to see how a class file is organized (same as <i>Select</i> menu / <i>Nine</i><br><i>Weeks Chooser</i> .)                                                                     |
| 4             | Previous Nine<br>Weeks | Change display to previous nine weeks for this class file (same as <i>Select</i> menu / <i>Nine Week</i> s.)                                                                                                    |
| $\Rightarrow$ | Next Nine<br>Weeks     | Change display to next nine weeks for this class file (same as <i>Select</i> menu / <i>Nine Week</i> s.)                                                                                                    |
| 1             | Previous Class         | Change display to previous class file in list (same as <i>Classes</i> menu/<br>previous class file.)                                                                                                    |
| ♣             | Next Class             | Change display to next class file in list (same as <i>Classes</i> menu / <i>next class file</i> .)                                                                                                    |
| 000           | Bar Graph              | Produce a bar graph of an assignment's grades, category grades,<br>nine weeks or semester grades, or an individual student's grades<br>- use Utilities, Bar Graph to set default for this icon (same as <i>Utilities</i><br>menu / <i>Bar Graph</i> .) |
|               | Statistics             | Produce various statistics for an assignment, categories, nine weeks<br>or semester grades, or an individual student - use Utilities, statistics,<br>to set default for this icon (same as <i>Utilities</i> menu / <i>Statistics</i> .)                |
| GJ            | Reset                  | Reset screen to default desktop showing grades for all assignments<br>in grade cells and nine weeks grade in Result column (same as<br><i>Utilities</i> menu / <i>Reset Window</i>                                                                     |
| 2             | Help                   | Display all Gradebook2 menus which are hyperlinked to reference manuals (same as <i>Help</i> menu / <i>Gradebook2 Help</i> .)                                                                                                    |
| ITS/MDCF      | PS                     | Page 7 Updated 11/17/06                                                                                                    |

# Gradebook 2 "Hot Spots"

| Tod 4 ANGLUGE JIRTS B: Languag |        |                      | أوالا أواليستخد والمراجع والمراجع | a la la company de la company de la company de la company de la company de la company de la company de la comp | Disease of the | ob.120 |                                |                             |               |                                   |       | <u></u> }  |
|--------------------------------|--------|----------------------|-----------------------------------|----------------------------------------------------------------------------------------------------|----------------|--------|--------------------------------|-----------------------------|---------------|-----------------------------------|-------|------------|
| L Grades: Sentence Constant    | 32     | A+<br>IZER           | <u>F</u> 9                        |                                                                                                    |                |        | 12 E                           | 34                          | <b>&gt;</b> 1 |                                   |       |            |
| Name (Lost, First)             | 201218 | Adjaction<br>K - 1 - | 1 - 101                           | Sever (6)<br>71<br>5558-09-58                                                                                  | 538179<br>1-   | 3<br>  | nd Ha<br>1 - 105<br>5558-09-55 | 536175<br>201<br>2018/09/11 | батонсы<br>   | 606:119<br>1 - 1911<br>2005-09-10 | 2<br> | 1st 9 Week |
| AMBLIN, ADAM                   | A+     | F                    | A+                                | 8-                                                                                                    | A              | A      | C+                             | A                           | c             |                                   | _     | 2.88 8     |
| BEI DENS, THE                  | 8      | F                    | C-                                | 8                                                                                                    | 8              | F      | C+                             | B-                          | A             | B+                                |       | 2.31 6     |
| A. EVILSIA                     | F-     | A                    | B+                                | c —                                                                                                    | в              | B-     | A-                             | c —                         | D             | C-                                | ۲ 🚽   | 2.39 6     |
| 4. EVILSIA KRI                 | A+     | A+                   | A+                                | A+                                                                                                    | A+             | B+     | A                              | C+                          | D-            | С                                 | C     | 3.09 B     |
| 5. FISHER, HEATH               | 8      | A                    | 8+                                | A-                                                                                                    | 8              | A      | A                              | 8                           | A+            | B+                                | 8+    | 3.48 B     |
| 6. HART. K 6 NA                | F      | D                    | A+                                | F-                                                                                                    | A              | B-     | A                              | A                           | B             | B+                                | A -   | 2.84 B     |
| 7. HAVES, CHRIST               | A+     | A+                   | в                                 | в                                                                                                    | A-             | A+     | в                              | A                           | F             | A+                                | A+    | 3.3 B      |
| B. HEMPHILL ERIC 11            | A      | A                    | A+                                | B+                                                                                                    | A              | A      | B+                             | A+                          | B+            | 8                                 | 8 -   | 3.55 A     |
| 9. HOFFMAN, KAT                | G-     | F                    | в                                 | F-                                                                                                    | F-             | c      | F                              | F-                          | F-            | F-                                | F-    | .63 F      |
| O. JURICH, TIMOT               | 8      | D                    | Z                                 | D                                                                                                    | A              | B+     | A+                             | A+                          | 8             | A+                                | A-    | 2.84 B     |
| 1 KRABILL BETHA                | Ь      | A 7                  | в                                 | B-                                                                                                    | A-             | A+     | A+                             | A                           | c 👘           | A                                 | A     | 3.36 B     |
| 2. MCCULLOUGH, J               | 8      | A+                   | A+                                | F                                                                                                    | A              | B+     | A                              | A                           | A             | A+                                | A+    | 3.47 B     |
| 3. MICHAEL, KELLY              | F      | B+                   | B-                                | B+                                                                                                    | A-             | A+     | B+                             | A                           | B-            | A                                 | F-    | 2.94 B     |
| 4. MITCHELL, AND               | С      | A                    | 8                                 | A                                                                                                    | A              | B-     | A                              | A                           | F-            | 8                                 | B     | 2.99 B     |
| 5. RUGGLES, ADAA               | X      | X                    | X                                 | X                                                                                                    | X              | ×      | X                              | X                           | X             | X                                 | X     |            |
| 6. STEIDER. HALE               | D+     | F-                   | B                                 | A                                                                                                    | С              | A      | C+                             | A                           | A+            | D                                 | A     | 2.72 B     |
| 7. TAYLOR, KYLE                | в      | B+                   | A+                                | A+                                                                                                    | B-             | B+     | B+                             | B+                          | A             | B+                                | B+    | 3.45 B     |

### Key to "Hot Spots" shown above:

- 1. Heading of Student Index Column (Select / Student Index)
- 2. Heading of the Result Column (Select / Result Column)
- **3.** Heading of the Assignment Column (Select / Assignments)
- 4. Student Name (Edit / Students / Edit Button)
- 5. To the right of the Student Name Black Flag Cursor (Edit / Discipline)
- 6. To the right of the Black Flag Notes Cursor (Edit / Notepads)
- 7. Double Vertical Bar drag to adjust width of the Student Index Column

# Categories

**Definition:** Categories are the "containers" that average all the grades. Miami Dade County Public Schools begins with templates that have only one category called "Grades" to average all your grades for the nine weeks.

**Creating Categories:** Teachers may elect to average their grades in separate categories and create additional ones, e.g. Homework, Tests, Classwork,

Category: [2 / 2]

Projects, etc. The Nine Weeks grade will be an average of all the categories.

1. Under the *Define* menu select *Categories....* 

**2.** Choose the *Edit* button to modify the category or the *Add* button to define others.

**3.** In the dialog that comes up, give the category a name in the *Description* field.

**4.** Assign a *Category Weight*. This weight tells the gradebook what percentage of the Nine Weeks grade this category will be.

**NOTE:** The weights of all the categories taken together must total 100%, e.g. 40% + 40% + 20% = 100%.

**5.** Click the *OK* button to confirm the creation of the category.

6. Edit the weights of all your

categories to make sure they total 100%.

**7.** To see the average for a particular category, double click at the top of the *Results Column* and select *Category*.

**8.** Click in any Assignment column connected to a category and you will see the average for that category.

**Specialty Categories:** If you wish to track behavior or conduct or even homework without having it impact a student's average directly, you can create a category that has a **zero** weight. Under this condition, the category will average a conduct grade as a category, but the nine-weeks grade will not be affected.

• To see this behavior or conduct grade, double click at the top of the Results Column and select Category.

• Click in any Assignment connected to this special category and you will see the average for that category.

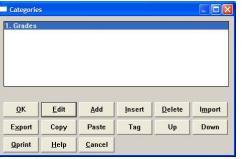

| Reporting Preference: C Numeric                     | Letter     Total Weights Secondary:                 |
|-----------------------------------------------------|-----------------------------------------------------|
| rimary Grading Method                               | Secondary Grading Method                            |
| ethod of Grading: Averaging                         | Method of Grading:                                  |
| Letter Grade BPs: 4 Point Cat/9 Wks Range           | Letter Grade BPs:                                   |
| Category Weight: 1                                  | Category Weight: 0                                  |
| Curve Value: 0.                                     | Curve Value: 0.                                     |
| Drop Low Assignments: 0<br>Drop High Assignments: 0 | Drop Low Assignments: 0<br>Drop High Assignments: 0 |
|                                                     |                                                     |

# Assignments

**Definition:** Assignments are those items on which you are going to grade your students. They flow naturally from the question "What do I want them to do?" The Miami-Dade County school templates come with one generic pre-defined assignment entitled Assignment1.

Assignment: [10 / 10]

Primary Grading Method

Score Weight: 1

Next

Description: UNTITLED

Prev

Add

First Category Link: Grades

Letter Grade BPs: 4 Point Assignments

#### **Creating Assignments:**

• Under the *Define* menu, select *Assignments...* and click on the *Edit* button to redefine the first generic Assignment or click the *Add* button to create additional Assignments.

| Assignme        | nts          |       |                |                |        |
|-----------------|--------------|-------|----------------|----------------|--------|
| 1. Assignr      | nent1        |       |                |                |        |
|                 |              |       |                |                |        |
|                 |              |       |                |                |        |
|                 |              |       |                |                |        |
|                 |              |       |                |                |        |
| <u>0</u> K      | <u>E</u> dit | Add   | <u>I</u> nsert | <u>D</u> elete | Import |
|                 |              |       |                |                |        |
| E <u>x</u> port | Сору         | Paste | Tag            | Up             | Down   |

**DO NOT CHANGE!** 

Edit Mode

Due Date:

Max Value: 4.

Extra Credit

2006-01-18 Wed

Numeric

-

Help Cancel

- Enter a *Description* for the Assignment.
- If you have made multiple categories,

make sure you link the assignment to the proper category.

**NOTE:** This is extremely important! All the grades for an assignment that is not linked to a category will not calculate.

• Enter a *Score Weight* to determine how many grades the assignment will be worth.

• Enter a *Due Date* by

Easy Mode View of the Assignment Dialog

Insert Delete Import Export Oprint

clicking on the drop-down menu and selecting the desired date.

<u>o</u>ĸ

**NOTE**: Due dates are not required, but can be extremely helpful, especially when working with parents and counselors.

• Click OK or click the Add button to define another assignment.

#### Organizing Assignments

The assignments will display left to right in the gradebook in the order that they appear in the assignments list.

• To change the order, select *Assignments...* under the *Define* menu.

• When the list appears, highlight an assignment and click the *Up* or *Down* button to group similar assignments together if desired,

e.g. moving all spelling tests together or all writing assignments together, etc. In this way, assignments can be put in calendar order as well.

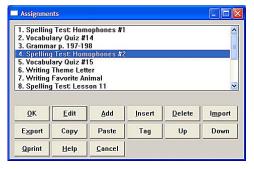

### **Assignments** continued

**Copying Assignments:** If you are going to teach the same subject to different classes, you can copy the assignments you created for one class and paste them into the assignments list for the other class.

- Under the Edit menu, select Copy Items then Assignments.
- Highlight the assignments to be copied, using the Ctrl key to make multiple selections.
- Click the *Copy* button.

• In the new class or marking period, click on the *Edit* menu, select *Paste Items* and choose whether you wish to *Replace* the existing assignments or *Append* the new entries to the bottom of the list. (See right.)

| Importing method? |  |
|-------------------|--|
|                   |  |
|                   |  |

• As long as you have not copied anything else to the Clipboard, the copied items are available to be pasted multiple times.

For all practical purposes, teachers can create as many assignments as they wish.

# **Entering Grades:** Shortcuts and Timesavers

| Enter Key               | Use to move down the column for grade entry                                                                                   |
|-------------------------|----------------------------------------------------------------------------------------------------|
| Tab Key                 | Use to move to the right for one student's grade entry                                                                        |
| Show Student Only icon  | Shows the grades for the selected student only                                                                                |
| * Key                   | Copies the previously entered grade down the column                                                                           |
| Delete Key              | Erases the current grade and leaves the cell blank                                                                            |
| Edit menu, Insert Grade | Moves all grades down one cell from highlighted cell, allowing a grade to be inserted.                                        |
| Edit menu, Remove Grade | Deletes the current grade and moves the grades below up one cell                                                              |
| Edit menu, Clear        | Erases the current grade or grade column from<br>this grade down or current student's grades from<br>this grade to the right. |
| Home and End keys       | Moves the cursor to the first and last assignments for a student                                                              |
| Ctrl+Home, Ctrl+End     | Moves the cursor to the top and bottom of an assignment column                                                                |
| X Grade                 | Exempt grade, does not show on a missing assignments report; not used in calculation                                          |
| Z Grade                 | When a student does not do the work, counts as a zero in calculation and appears on a missing assignments report              |
| Blank Grade             | Does not count in calculation, but is a missing grade                                                                         |

# **Individual Assignment Grade Determination Chart**

2006 – 2007 (Student Progression Plan Alignment)

| Individual<br>Assignment<br>Letter Grades<br>Entered by<br>Teacher into<br>Gradebook | Associated<br>Assignment<br>100-Point scale<br>(Use for<br>Converting to<br>a Letter Grade) | Associated<br>4-Point scale (Use<br>for 9-Week Grade<br>Averaging)   | 9-Weeks<br>Grade | Associated 9-<br>Weeks Grade<br>Range Scale<br>for Averaging | Used by ISIS<br>for Course<br>Grade<br>Averaging |
|--------------------------------------------------------------------------------------|---------------------------------------------------------------------------------------------|----------------------------------------------------------------------|------------------|--------------------------------------------------------------|--------------------------------------------------|
| A+                                                                                   | 100                                                                                         | 4.0                                                                  |                  |                                                              |                                                  |
| Α                                                                                    | 95 - 99                                                                                     | 4.0                                                                  | А                | 3.5 – 4.0                                                    | 4                                                |
| A-                                                                                   | 90 - 94                                                                                     | 4.0                                                                  |                  |                                                              |                                                  |
| B+                                                                                   | 87 - 89                                                                                     | 3.0                                                                  |                  |                                                              |                                                  |
| В                                                                                    | 83 - 86                                                                                     | 3.0                                                                  | В                | 2.5 – 3.49                                                   | 3                                                |
| B-                                                                                   | 80 - 82                                                                                     | 3.0                                                                  |                  |                                                              |                                                  |
| C+                                                                                   | 77 - 79                                                                                     | 2.0                                                                  |                  |                                                              |                                                  |
| С                                                                                    | 73 - 76                                                                                     | 2.0                                                                  | С                | 1.5 – 2.49                                                   | 2                                                |
| C-                                                                                   | 70 - 72                                                                                     | 2.0                                                                  |                  |                                                              |                                                  |
| D+                                                                                   | 67 - 69                                                                                     | 1.0                                                                  |                  |                                                              |                                                  |
| D                                                                                    | 63 - 66                                                                                     | 1.0                                                                  | D                | 1.0 – 1.49                                                   | 1                                                |
| D-                                                                                   | 60 - 62                                                                                     | 1.0                                                                  |                  |                                                              |                                                  |
| F+                                                                                   | 40 - 59                                                                                     | 0                                                                    |                  |                                                              |                                                  |
| F                                                                                    | 20 - 39                                                                                     | 0                                                                    | F                | 0 – 0.99                                                     | 0                                                |
| F-                                                                                   | 0 - 19                                                                                      | 0                                                                    |                  |                                                              |                                                  |
| Z                                                                                    | N/A                                                                                         | 0 = Not turned in/<br>No Credit/ Missing<br>Assignment               | F                | N/A                                                          | N/A                                              |
| x                                                                                    | N/A                                                                                         | Student is<br>excused from<br>activity, does not<br>affect the grade | N/A              | N/A                                                          | N/A                                              |

# **Editing Grades:**

**Assignment Overwrite** is used to delete a grade and enter a new grade with no record kept of the previous grade.

• Select the grade, then delete it with the *Delete* key or by accessing *Edit / Clear* from the menus. Then enter the new grade.

• Or double click on the grade and click Yes in the regrade dialog that comes up. Then enter a new grade.

Enter Regrade Comment

**Regrade** is used to give a new grade, but keep a record of the old one and a reason for the change.

| 0νε | erwrite current | grade? |
|-----|-----------------|--------|
|     |                 |        |
|     |                 |        |
| Yes | Regrade         | Cancel |

• Double click on the grade and select Regrade,

enter the reason for the change, click *OK*, and then enter the new grade from the list.

• To see a history of all Regrades, highlight a student, click on the *Edit* 

m the Comment: Lowered two grades; turned in two days late.]

**Overwrite Calculated Grade** 

0K

Enter new Numeric grade: 3.17

Enter new Letter grade: B

AB

<u>H</u>elp

*Regrades* icon or access the *Edit* menu and select *Regrades*, then click the *Edit* button at the bottom of the window to read a particular regrade message.

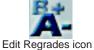

Calculated Grade Overwrite is used to overwrite a calculated category, nine weeks,

semester, or subject grade with a new letter grade or an overwrite code, e.g. I for "Incomplete." Overwritten grades are flagged and will appear on an Overwritten Grades Report in the Principal Viewer.

• Verify that the correct 9-week grade is showing in the Results column.

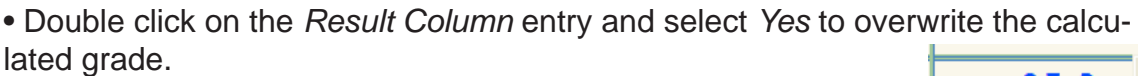

 Enter the new letter grade or select one of the available overwrite codes. An overwrite icon appears in the Results column.

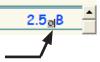

#### **Removing a Calculated Grade Overwrite**

Once the work is made up, for example, a teacher may want to remove an overwritten grade or code and allow the gradebook to recalculate the grade.

• With the overwritten grade in the result column, under the *View* menu select the level displayed at the top of the Result Column i.e. *Category*, *Nine Weeks*, *Semester*, or *Subject*.

**ITS/MDCPS** 

# Editing Grades: (cont.)

• Click on the grade. Under the *Edit* menu, select *Clear / Current entry* or use the *Delete* key.

• A dialog will appear asking you to confirm the recalculation. (See right.)

• Return to viewing grades by pressing the *F7* key, clicking the *Reset* icon (See right.), or selecting *Assignments* under the *View* menu.

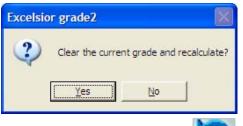

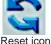

# Attendance

As soon as teachers enter attendance data into the Gradebook2 application, that data can be managed (edited, compiled, reports generated, etc.) by the school attendance secretary using the Attendance Manager application. The attendance secretary can monitor who has taken daily attendance and who has not.

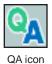

To take daily attendance:

Use Quick Attendance (Utilities menu. Quick Attendance or the QA icon). Quick Attendance defaults to the current. date.

Highlight a student, click either Absent or Tardy until the proper attendance code appears, then click OK.

• If everyone is present, click QA and then OK to show daily attendance has been taken for this class.

| 🔲 Quick Atl                                                                                  | endance - 20                                                                                                    | 06-02-13      |         |      |                |
|----------------------------------------------------------------------------------------------|----------------------------------------------------------------------------------------------------|---------------|---------|------|----------------|
| 2. COLON<br>3. DELGA<br>4. GONZA<br>5. HERRA<br>6. IMRAN<br>7. LEHMA<br>8. MALDO<br>9. MIRAN | DN-SANDIG, ,<br>I, ALEXZAND<br>DO, BRIAN<br>ALEZ, SAMUE<br>N, DAVID E<br>, HAMZA<br>N, BROOKE<br>DNADO, PAOI<br>DA, DAVID A<br>A, ZAEDY N | RA M          | I N     |      |                |
| <u>0</u> K                                                                                   | Absent                                                                                                    | <u>T</u> ardy | Present | Date | <u>Q</u> print |
| <u>H</u> elp                                                                                 | Cancel                                                                                                    |               |         | 1    |                |
|                                                                                              |                                                                                                    |               |         |      |                |

- Use the Date button to select a past or future attendance date before entering attendance for that date.
- To view a grid of all attendance data for all students in a class, access the View menu and select Attendance (or use the View Attendance icon). Attendance data may be entered in this view. Either press View Attencance Icon

the letter key of a valid attendance code or doubleclick on a cell and select the appropriate code from the list. If no attendance data is entered, however, this will **not** mark the class as having daily attendance taken for today. Therefore, when finished, click QA and then OK.

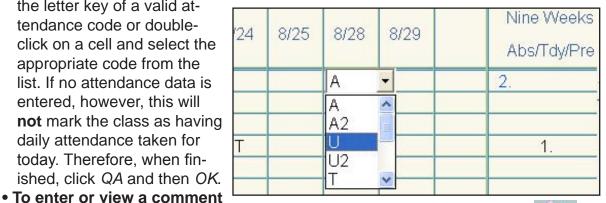

about the attendance of a single student, highlight the student in the Student Index Column, access the Edit menu and select Attendance (or use the Edit Attendance icon). Click the Edit button. Enter a

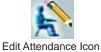

comment in the Comment field. **NOTE:** If the Attendance Secretary also enters a comment, it will take precedence over a comment entered by a teacher.

• To enter a comment for a date, double click on the date at the top of the column and a dialog appears for the comment. Then click OK. The comment will then appear at the top of the page if that date is selected.

# **Electronic Gradebook Attendance Codes (2006-2007)**

| Code | Description                                          | Attendance<br>Weight | Who can enter this code?              |
|------|------------------------------------------------------|----------------------|---------------------------------------|
| А    | Excused Absence                                      | 1                    | All Teachers / Attendance<br>Manager  |
| A2   | Excused Absence – Block<br>Schedule                  | 2                    | All Teachers / Attendance<br>Manager  |
| U    | Unexcused Absence                                    | 1                    | All Teachers / Attendance<br>Manager  |
| U2   | Unexcused Absence – Block<br>Schedule                | 2                    | All Teachers / Attendance<br>Manager  |
| Т    | Excused Tardy                                        | 1                    | All Teachers / Attendance<br>Manager  |
| Т2   | Excused Tardy – Block<br>Schedule<br>(Split Lunch)   | 2                    | All Teachers / Attendance<br>Manager  |
| TU   | Unexcused Tardy                                      | 1                    | All Teachers / Attendance<br>Manager  |
| TU2  | Unexcused Tardy – Block<br>Schedule<br>(Split Lunch) | 2                    | All Teachers / Attendance<br>Manager  |
| ENT  | Entered Class                                        | 0                    | All Teachers / Attendance<br>Manager  |
| WD   | Withdrawn from Class                                 | 0                    | All Teachers / Attendance<br>Manager  |
| Е    | Excused Early                                        | 0                    | Attendance Manager – HR<br>class only |
| S    | Special Note (i.e. field trip,<br>assembly, etc.)    | 0                    | Attendance Manager – HR<br>class only |
| I    | Indoor Suspension                                    | 0                    | Attendance Manager – HR<br>class only |
| 0    | Outdoor Suspension                                   | 1                    | Attendance Manager – HR<br>class only |
| М    | Tardy and Excused Early                              | 0                    | Attendance Manager – HR<br>class only |
| NS   | No Show                                              | 0                    | Attendance Manager                    |
| x    | Special Holiday                                      | 0                    | Attendance Manager – HR<br>class only |

• For students marked with an "E, S, I, O, M or X" for official (homeroom) attendance, teachers must use an excused absence (A or A2) for class attendance. Teachers can add a comment to denote a reason for excused absence.

### **Notepads**

**Purpose:** Notepads are a convenient way of entering teacher comments for any progress reports which are printed from the class file or displayed through the Pinnacle Internet Viewer application. They are also useful for keeping anecdotal information for teacher reference or historical tracking.

How Many? Teachers may create as many notepads as they wish in each Nine Weeks.

Active Periods: Notepads are active for only one Nine-Weeks marking period.

Creating Notepads: To create a notepad record for a student...

• Highlight the student's name then select *Notepad* under the *Edit* menu. You can also double click the *Notepad* icon just to the left of the double vertical line to bring up the Notepad list.

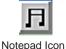

• Click the *Add* button to bring up a notepad form.

• Enter a title or a label. This title will not appear on reports, but will be displayed in the list of notepads for the student.

• In the larger box below the title, enter the comment exactly as you would like it to appear on a report and click *OK*.

• You may highlight any note in the list and click the *Edit* button to change it or export it to a data file to be used for another student.

• To export a notepad, click the *Export* button and, in the dialog that comes up, name the file with the **.dat** extension. *The* **.dat** *files are stored on the local machine not the server*.

• To import the notepad for another student, open that student's notepad list, click the *Add* button, and then click the *Import* button. Select the proper file name and click *OK*.

|            | D STUDENT | [2/2] |     | 4        |        |
|------------|-----------|-------|-----|----------|--------|
| Title:     | Blank     |       |     |          |        |
|            |           |       |     |          | ~      |
|            |           |       |     |          |        |
|            |           |       |     |          |        |
|            |           |       |     |          |        |
|            |           |       |     |          |        |
|            |           |       |     |          |        |
|            |           |       |     |          | ~      |
| <u>0</u> K | Next      | Prev  | Add | Spelling | Delete |

| SELECTED STUDENT's Notepads |                |              |        |        |    |  |  |
|-----------------------------|----------------|--------------|--------|--------|----|--|--|
| <u>0</u> K                  | <u>E</u> dit   | Add          | Insert | Delete | Up |  |  |
| Down                        | <u>Q</u> print | <u>H</u> elp | Cancel |        |    |  |  |

- **Printing Notepads:** Only the first notepad in the list will be printed by default on some student reports. If you want to keep notes on a student that do not appear on student reports, then create a Blank notepad as the first notepad in the list. Notepads may be printed on paper by pressing the *Qprint* button.
- **Weekly Comments:** To use notepads as a weekly comment for reports sent to parents or available on the Internet through *Pinnacle Internet Viewer*, type a date as part of the title and then use the *Up* or *Down* buttons to move the current comment to the top of the list so it will appear on certain reports and in the parent viewer.

# **Discipline Records**

**Purpose:** Discipline incidents may be recorded in the gradebook for teacher reference, discipline reports, and to notify school administrators through the Principal Viewer application.

**How Many?** Teachers may create as many discipline incidents as are necessary.

Active Periods: Notepads are active for only one Nine-Weeks marking period.

Creating Discipline Incidents: Highlight the student, access the *Edit* menu, and select

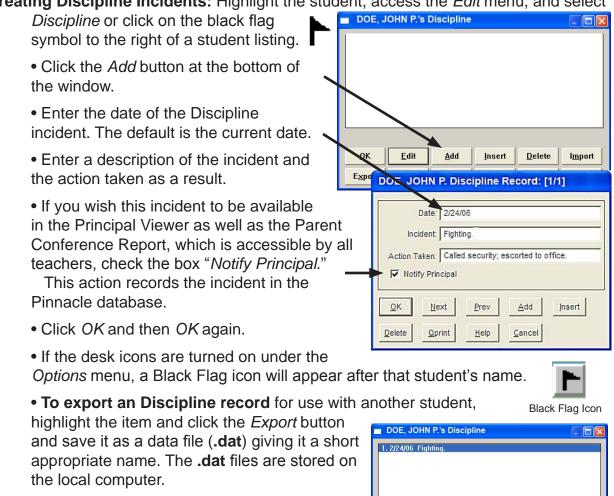

• To import a Discipline record for another student, open that student's Discipline list, click the *Import* button, select the correct data file, and click OK. In the dialog that comes up, indicate whether you wish to Replace an

existing incident, Append this new one to the bottom of the list, or Merge it into the list.

ок

Export

Edit

Up

Add

Down

Insert

Qprint

| CPS |  |
|-----|--|
|     |  |
|     |  |

ITS/

Page 19

Delete

Help

I<u>m</u>port

Cancel

# **Seating Charts**

**Purpose:** Seating charts are optional, but are very useful for entering attendance, notepad information, or discipline incidents.

#### **Creating Seating Charts:**

• Access the *Define* menu and select *Seating Chart* to create or change a chart.

• Click on the *Preferences* button and indicate whether the seats should be snapped to a grid; whether to show student pictures, names or both; whether to add the seats starting at the bottom of the window instead of top down; and whether to include a teacher's desk.

• Select the maximum number of seats across the room.

• Click on the *Command Menu* button to add students individually or as a group; add empty seats; assign students to empty seats; remove students and/or seats; change the demographic item to something other than the student name; randomly shuffle student seats; or copy / paste the seating layout from one class file to another.

• Click OK to accept the seating chart.

#### Using the Seating Chart:

• Access the View menu and select Seating Chart.

• Choose whether to use the seating chart for recording attendance, creating a notepad entry, or creating a discipline incident report.

• Attendance: Click on the Attendance Mode at the top of the window. Click on the student's picture or seat to display a list of available attendance codes. Select the proper code for that student.

Click *OK* when finished taking attendance.

The default is attendance for the current date. If another date within the marking

View Seating Chart

Select mode: 
Attendance 
Discipline
Notepads

Show names

Show pictures

Zoom 

DiAZ,

DIAZ,

DEATRICE

BLANCO,
JONATHAN

CATA, CORY

FERNANDEZ,
CARLA D

period is desired, click on the *Date* button and select the desired date before taking attendance.

**Note:** School policy may not allow teachers to record attendance for any date other that the current date.

• **Notepad** or **Discipline** entries: Click on the *Notepad* or *Discipline* mode at the top of the window. Click on a student's picture or seat. That student's Notepad or Discipline window will appear. Enter the information and click *OK*.

# **Viewing Personal Data Items**

#### **Viewing Personal Data Items**

| Double eligibies                   | 🚟 2nd-LANGUAGE ARTS 8:       | Language Arts/1st Semester/1  | st 9 Weeks                                               |
|------------------------------------|------------------------------|-------------------------------|----------------------------------------------------------|
| Double clicking                    | File Edit View Select Define | Student Personal Data: [1 / 1 | 71 AMBLIN, ADAM                                          |
| on the name of<br>any student will |                              | Name (Last, First):           |                                                          |
| bring up the Per-                  | 1. Grades: Sentence Co       | Student I.D.:                 |                                                          |
| sonal Data Items                   |                              | Grade Level:                  | · · · · · · · · · · · · · · · · · · ·                    |
|                                    | Name (Last, First)           | Birth Date:                   | 3/4/87                                                   |
| for that student.                  |                              | Gender:                       |                                                          |
|                                    | - AMBLIN, ADAM               | Address:                      | 1216 SKY ST                                              |
|                                    | 2. BEHRENS, THEC             |                               | Greeley CO 80631                                         |
| <ul> <li>The Personal</li> </ul>   | 3. BROWN, KIMBE              | Phone Number:                 | 9705550000                                               |
| _                                  | 4. EVILSIZOR, KRJ            | Course:                       | 810                                                      |
| Data Items con-                    | 5. FISHER, HEATH             |                               |                                                          |
| tain information                   | 6. HART, KATRINA             | Picture Fi                    | Inactive C W/passing                                     |
| from the ISIS                      | 7. HAYES, CHRIST             |                               | C Withdrew C W/failing                                   |
| mainframe com-                     |                              | Remove Pic                    | ture                                                     |
| puter, including                   | 8. HEMPHILL, ERIC            | Retrieve Pic                  | ture Current Dial Number Item Selected: Phone Number 💌 📘 |
| FCAT scores,                       | 9. HOFFMAN, KAT              |                               |                                                          |
| ,                                  | 10. JURICH, TIMOI            | OK Next                       | Prev Oprint Dial Number Help Cancel                      |
| ESOL levels, and                   | 11. KRABILL, BETH/           |                               |                                                          |
| demographic                        |                              |                               |                                                          |

#### **Displaying Personal Data Items**

information.

• Double clicking on Hot Spot #1 (see p.8) will bring up the list of existing Personal Data Items.

• Selecting one or more items in this window will cause them to be displayed in the Student Index Column.

• To select more than one item, hold down the *Ctr*l key when making your choices.

**NOTE:** You may have to move the double line to make more display room in the Student Index Column. (See Hot Spot #7 on page 8.)

| Name (Last, First) | <u>^</u> |
|--------------------|----------|
| Student I.D.       |          |
| Grade Level        |          |
| Birth Date         | 1        |
| Gender             |          |
| Address            |          |
| City-St-Zip        |          |
| Phone Number       |          |
| Course             |          |
| Section            | ~        |
|                    |          |
| OK Help Can        | cel      |
|                    | LEI      |

# **Creating Personal Data Items**

Teachers can create personal data items for individual classes in order to collect information on their students. E.g. they may want to record an email address for a guardian, or assign a class number to each student, or note a student's medical problem or disability.

Step 1. Pull down the *Define* menu to *Personal Data Items*.

**Step 2.** In the dialog that pops up, click the *Add* button.

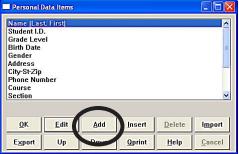

Locked

Add

Help

Cancel

Personal Information Item: [17/17]

Character

Description: Guardian email

Length: 35

Next

Delete

Prev

Qprint

<u>o</u>ĸ

Insert

**Step 3.** Enter a description for the field (e.g. "Guardian Email" and the amount of space allocated for this field (in this case, 35 characters).

Step 4. Click OK.

This brings up the list of all Personal Data Items (see below). The new item enters at the bottom of the list. Teachers can move the item higher in the list by highlighting it and repeatedly clicking the *Up* button.

**Step 5.** Click *OK* on the Personal Date Items window to return to the Class List.

**Note**: The teachers must enter data in these new fields themselves. And these items must be created in each class list where they are needed.

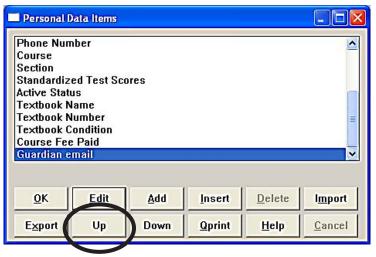

# **Gradebook2 Class File Reports**

**Types:** Three types of reports can be viewed or printed from the Gradebook2 application. Access them under the *Reports* menu.

#### 1. Standard Reports:

• These are written as part of the application code, so the format cannot be changed, but each has many options.

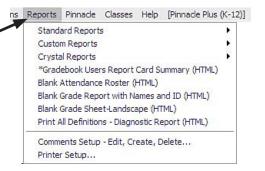

• These reports record the students as they are set up in the Gradebook under the Student Index Column. E.g. by name, number, or both.

• Global Comments may be printed on these reports. These comments are created by accessing the *Reports* menu and selecting *Comments Set-up Edit/Create/Delete*. NOTE: Only one Global Comment may be used at a time.

| Global Pri                                                                                                    | nt Comment: | 1/1    |      |        |  |  |  |
|----------------------------------------------------------------------------------------------------|-------------|--------|------|--------|--|--|--|
| Title:                                                                                                    | X and Z gra | des    |      |        |  |  |  |
| X means that the student is exempted from that<br>assignment.<br>Z means a zero, but is still a missing assigment. |             |        |      |        |  |  |  |
|                                                                                                    | <u>0</u> K  | Next   | Prev | Add    |  |  |  |
|                                                                                                    | Insert      | Delete | Help | Cancel |  |  |  |

#### 2. Custom Reports:

<u>School</u>

Creating a Global Comment

- Created/edited in the Excelsior Report Editor application.
- Most include HTML coding for display with the Web browser.
- The list of these reports may be organized into sub-lists (up to 5) for easy reference.

#### <u>Local</u>

• Specialized reports for individual teachers.

#### 3. Crystal Reports

- Created/edited in the Crystal Reports application.
- Crystal Reports access data from the Pinnacle database so reports may be school-wide, not just for the current class file.

• Crystal Reports are displayed and printed using the *Adobe Acrobat Reader* application.

**Note:** Because crystal reports are displayed using the Acrobat Reader application, they will take longer to compile and print. The user will see a message indicating the estimated time it will take to create the Crystal Report, usually a minute or so.

**ITS/MDCPS** 

Print grade2 Reports

Printer: Printer: System Printer (Lexmark T632)

1 <u>I</u>o: 17

Print Preview

Setting Print Options

•

Report: Built-In

Print Range 🖲 AI

C Students

Print Quality

🗖 Print to File

Erom:

✓ Print Comment at Bottom Comment: X&Z Grades

600 dpi

Tag Students.

### **Gradebook2 Class File Reports**

#### Using the Reports:

- Select a report from the *Report* menu.
- Use the Print Dialog window that pops up to choose
  - -which students to include,
  - -whether a Print Preview is desired,
  - -which printer to use,

-and which options of the report are selected.

 If Global Comments have been created, one of them may be printed at the bottom of the report.

Tagging Students: This choice in the Print Range section of the dialog is used to print a report for only one student or a few of them.

• Click the radio button in front of Tag Students... in the Print Range. (See above.)

 In the list of students that appears (see sample at right), select the desired student. If several are desired, press and hold the Ctrl key and click on each one.

• Click OK. The report will be printed for only the selected students.

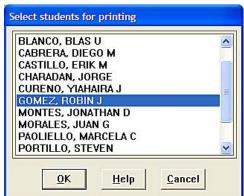

**DK** 

Cancel

Setup..

Copies: 1÷

☐ Collate Copies

▼ Print in Bold

#### **Commonly used reports**

- 1. Standard
  - Class Assignments Vertical used to report the grades.
  - Class Attendance
  - Student Assignments
  - Student Missing Assignments

#### 2. Custom/School/Class/

- Substitute Teacher Report (HTML)
- Detailed Student Report (HTML)
- 3. Custom/School/ Discipline

#### 4. Crystal Reports

- 9 Weeks Grade Verification Report Notice of Unsatisfactory Progress
- Unsatisfactory Notice Log
- Progress Report Summary
- Student Check Out List
- Parent Conference Report Quarter
- Student Labels (with bar codes)

**ITS/MDCPS** 

# Entering Required Assessments (Effort, Conduct, and Comments)

1. Sign in to the class for which you wish to enter a Required Assessment grade.

| UNTITLED: UNTITLED/UNTITLED/UNTITLED                                                                                 |      | -   |   |
|----------------------------------------------------------------------------------------------------|------|-----|---|
| File Edit View Select Define Utilities Options Reports Pinnacle Classes                                              | Help |     | _ |
|                                                                                                    |      | 5 ? |   |
|                                                                                                    |      |     | _ |
| Select Class File To Open                                                                                            |      |     |   |
| N: Your current class files: Open                                                                                    | 5    | 6   | 7 |
| OD-ADVISEMENT     OD-ADVISEMENT     OD-MJ/I Exploratory Career Wheel 3     OD-Exploration of Communications     Help |      |     |   |
| 2 03-Introduction to Technology                                                                                      |      |     |   |
|                                                                                                    |      |     |   |
| 4<br>5<br>6                                                                                                    |      |     |   |
| 5                                                                                                    |      |     |   |
| 6                                                                                                    |      |     |   |
| 7                                                                                                    |      |     |   |
| 8<br>9                                                                                                    |      |     |   |
|                                                                                                    |      |     |   |
| 10.                                                                                                    |      |     |   |
| 11.                                                                                                    |      |     |   |
| 12.                                                                                                    | -    |     |   |
| 13.                                                                                                    |      |     |   |
| 14                                                                                                    |      |     |   |

**2.** Once inside the class, find the View option from the menu bar up at the top and click on it.

|                                        | 8 0                                                                                                    | 17 1 17 | 1 17 |                                                                                                    |   | _                                                                                                    | _             |
|----------------------------------------|----------------------------------------------------------------------------------------------------|---------|------|----------------------------------------------------------------------------------------------------|---|----------------------------------------------------------------------------------------------------|---------------|
| 01-M/J Exploratory Career Wheel 3      |                                                                                                    |         |      |                                                                                                    |   | 1                                                                                                    | <i>at</i> 102 |
| File Idit View Select Define Utilities | Contraction of the second second second second second second second second second second second second second s |         |      | and the second second se |   | and the second second second second second second second second second second second second second second second | (K-12)]       |
|                                        |                                                                                                    |         |      | 2 🕆 🕹                                                                                                    |   | <u>S ?</u>                                                                                                    |               |
| 1. Grades. Assignment1                 |                                                                                                    |         |      |                                                                                                    |   |                                                                                                    |               |
|                                        | Assignmen                                                                                                    | 2       |      |                                                                                                    |   |                                                                                                    |               |
| Name (Last, First)                     |                                                                                                    | 2       | з    | 4                                                                                                    | 5 | 6                                                                                                    | 7             |
|                                        |                                                                                                    |         |      |                                                                                                    |   |                                                                                                    |               |
| 1. GUELMES, JOHN A                     |                                                                                                    |         |      |                                                                                                    |   |                                                                                                    |               |
| 2. HILL, DAVID C                       |                                                                                                    |         |      |                                                                                                    |   |                                                                                                    |               |
| 3. JOSEPH, SAMANTHA R                  |                                                                                                    |         |      |                                                                                                    |   |                                                                                                    |               |
| 4. KIM, MINWOO J                       |                                                                                                    |         |      |                                                                                                    |   |                                                                                                    |               |
| 5. MACHADO, NIKOLETTE M                |                                                                                                    | -       |      |                                                                                                    |   |                                                                                                    |               |
| 6. MERMELL, MAXIMILLIA                 |                                                                                                    |         |      |                                                                                                    |   |                                                                                                    |               |
| 7. PHILLIPS, SAVANNAH R                |                                                                                                    |         |      |                                                                                                    |   |                                                                                                    | -             |
| 8. RAMOS, MARIA A                      |                                                                                                    |         |      |                                                                                                    |   |                                                                                                    |               |
| 9. REYES, KENNY                        |                                                                                                    |         |      |                                                                                                    |   |                                                                                                    |               |
| 10. RIOS, SEAN O                       |                                                                                                    |         |      |                                                                                                    | - |                                                                                                    |               |
| 11. ROBINSON, ESSENCE Z                |                                                                                                    |         |      |                                                                                                    |   |                                                                                                    |               |
| 12. SHAH, JOSHT                        | -                                                                                                    |         |      | _                                                                                                    |   |                                                                                                    | _             |
| 13. SHAPIRO, RACHEL D                  |                                                                                                    |         |      |                                                                                                    |   |                                                                                                    | _             |
| 14. SMITH, GREGORY S                   |                                                                                                    |         |      |                                                                                                    |   |                                                                                                    |               |
| 15 TINOCO CATHERINE C                  | _                                                                                                    |         |      |                                                                                                    |   |                                                                                                    |               |

**ITS/MDCPS** 

Updated 11/17/06

**3.** From the drop down menu, select Required Assessment.

| 🎬 01-M/J  | Exploratory Career W        | heel 3: Your C   | lass/1st Ser     | nester/ls | t 9 Weel | KS        |
|-----------|-----------------------------|------------------|------------------|-----------|----------|-----------|
| File Edit | View Select Define U        | tilities Options | Reports Pi       | nnacle C  | lasses H | elp [Pinn |
| r 🔁 🖸     | <ul> <li>Numeric</li> </ul> | x x 🔍 /          | 1 🏂 📴            | 밑 🌒 🌳     | 1 🕆 🕹    |           |
| 1. Grades | Letter                      |                  |                  |           |          |           |
|           | Mastery                     | Assign           | men <sup>.</sup> |           |          |           |
| Name (La  | Entered                     |                  | 2                | 3         | 4        | 5         |
|           | ✓ Assignments               |                  |                  |           |          |           |
| 1. GUF    | Protitiongumente            |                  | _                |           |          |           |
| 2. HILL,  | Required Assessment         |                  |                  |           |          |           |
| 3. JOSE   | District Assessment         |                  |                  |           |          |           |
| 4. KIM, I | Categories                  |                  |                  |           |          |           |
| 5. MACI   | Nine Weeks                  |                  |                  |           |          |           |
| 6. MERI   | Semesters                   |                  |                  |           |          |           |
| 7. PHILL  | Subjects                    |                  |                  |           |          |           |
| 8. RAM    | Standards                   | <b>,</b>         |                  |           |          |           |
| 9. REYE   | Level3 Standards            |                  |                  |           |          |           |
|           | Lorento Standarda           |                  |                  |           |          |           |

4. If you wish to enter an Interim Grade different from the current calculated grade in the Results Column, place a Letter Grade under Academic (Interim) column.

You may insert up to three comments per student for the Interim Report. Press the space-

| 🛗 01-M/J Exploratory Career Whee      |                                   |                        |                        |   |                            |                             |                      |                     |       |
|---------------------------------------|-----------------------------------|------------------------|------------------------|---|----------------------------|-----------------------------|----------------------|---------------------|-------|
| File Edit View Select Define Utilitie |                                   |                        |                        |   |                            |                             |                      | -12)]               |       |
| E 🔄 🔜 🖴 🕒 🛋 👫 🔨 🐅                     | X 🔍                               | M 🚖                    | 02 E                   |   | î 🕹 🛛                      | hha 🗔 🗶                     | 2                    |                     |       |
| 2. Academic Progress (Interim)        |                                   |                        |                        |   |                            |                             |                      |                     |       |
| Name (Last, First)                    | Academic<br>Progress<br>(Interim) | Comment<br>1 (Interim) | Comment<br>2 (Interim) |   | Effort<br>Grade<br>(Final) | Conduct<br>Grade<br>(Final) | Comment<br>1 (Final) | Commen<br>2 (Final) | na na |
| 1. GUELMES, JOHN A                    |                                   |                        |                        |   |                            |                             |                      |                     |       |
| 2. HILL, DAVID C                      |                                   |                        |                        |   |                            |                             |                      |                     |       |
| 3. JOSEPH, SAMANTHA R                 |                                   |                        |                        |   |                            |                             |                      |                     |       |
| 4. KIM, MINWOO J                      |                                   |                        |                        |   |                            |                             |                      |                     |       |
| 5. MACHADO, NIKOLETTE N               |                                   |                        |                        | 1 |                            |                             |                      |                     |       |
| 6. MERMELL, MAXIMILLIA                |                                   |                        |                        |   |                            |                             |                      |                     |       |
| 7. PHILLIPS, SAVANNAH R               |                                   |                        |                        |   |                            |                             |                      |                     |       |
| 8. RAMOS, MARIA A                     |                                   |                        |                        | 1 |                            |                             |                      | 0                   |       |
| 9. REYES, KENNY                       |                                   |                        |                        |   |                            |                             |                      |                     |       |
| 10. RIOS, SEAN O                      |                                   |                        |                        |   |                            |                             |                      |                     |       |
| 11. ROBINSON, ESSENCE Z               |                                   |                        |                        |   |                            |                             |                      |                     |       |
| 12. SHAH, JOSH I                      |                                   |                        |                        |   |                            |                             |                      |                     |       |
| 13. SHAPIRO, RACHEL D                 |                                   |                        |                        | ( |                            |                             |                      |                     |       |
| 14. SMITH, GREGORY S                  |                                   |                        |                        |   |                            |                             |                      |                     |       |
| 15. TINOCO, CATHERINE C               |                                   |                        |                        |   |                            |                             |                      |                     |       |
| 16. URQUIZA, IVAN A                   |                                   |                        |                        | 1 | -                          |                             |                      |                     |       |
| 17. VELASCO, DONNA J                  |                                   |                        |                        |   |                            |                             |                      |                     |       |
| 18. VIDAURRI, MARCIA                  |                                   |                        |                        |   |                            |                             |                      |                     |       |
| 19. WEXLER, DAVID S                   |                                   |                        |                        |   |                            |                             |                      |                     |       |
| 20. ZOSMAN, HANNAH B                  |                                   |                        |                        |   |                            |                             |                      |                     |       |
| 21.                                   |                                   |                        |                        | 2 |                            |                             |                      | 2                   |       |

bar to display a list of Dade County codes. Attendance will automatically be taken from the attendance recorded for the marking period. Any cell with (Final) under the description refers to information that will appear in the student's end-nine-weeks report card.

5. Repeat these steps for each period you wish to enter a Required Assessment Grade.

## **End of Nine Weeks Procedures**

#### Step 1: Enter in the Required Assessments.

Pull down the *View* menu to *Required Assessments* or click on the toolbar icon, (see right and then enter Effort Grades, Conduct grades, and Comments.

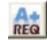

- Step 2: Verify Attendance by examining the Attendance Grid (*View>Attendance*) in a class file.
  - Elementary Homeroom Class only.
  - Secondary All classes

#### Step 3: Enter Overwrite Codes as necessary.

- Use the code "I" for incomplete.
- Use the code "NG" for any student who had grades in the gradebook, but for whom you wish to submit a blank grade. You may need a comment code to accompany this code.
- Use the code "NC" only at the **Subject level** and only in marking periods 2 or 4 and only in Secondary Schools.

#### Step 4: Run the Grade Verification Report.

- Pull down the Reports menu to Crystal Reports to Grade Verification Report
- Compare grades, attendance totals and required assessments in the report to what is in your gradebook.
- Photocopy and submit to the required school personnel (if necessary).

#### Step 5: Print a detailed hard copy from the Standard Reports menu.

- Class Assignments Vertical
- Class Attendance for Marking Period

### **Support Information**

#### **Gradebook Support**

• Step 1:

The Gradebook Manager at your school is the first person to address teacher questions/issues relative to Gradebook

#### • Step 2:

**Gradebook Managers** for your school will contact Support Services (SUS) at 305-995-3705 to resolve problems

#### • Step 3: SUS Support Staff will escalate problems/issues to Excelsior as necessary